## **EPSON**® **PowerLite**® **505c/715c Quick Setup**

◆ Connect the other end to your laptop's video or **i**o monitor<br>
port. If you can't connect the cable to your PowerBook<sup>®</sup>, you may need to use an adapter. See your *User's Guide* for instructions.

- **1** Press the red **Power** button to turn on the projector. The **C** power light flashes green as the projector warms up, and the projection lamp comes on in about 30 seconds.
- **2** If you're using a laptop, turn it on or restart it. (Windows only: If you see this Add New Hardware screen, click **Cancel**.)

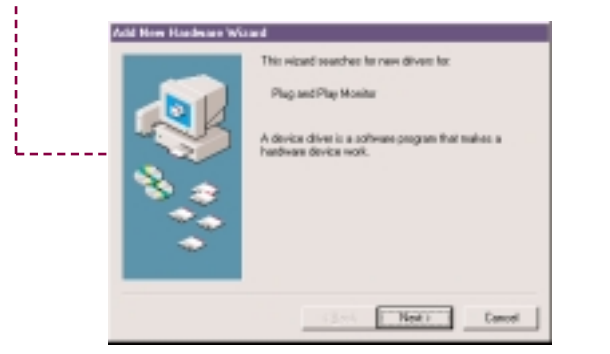

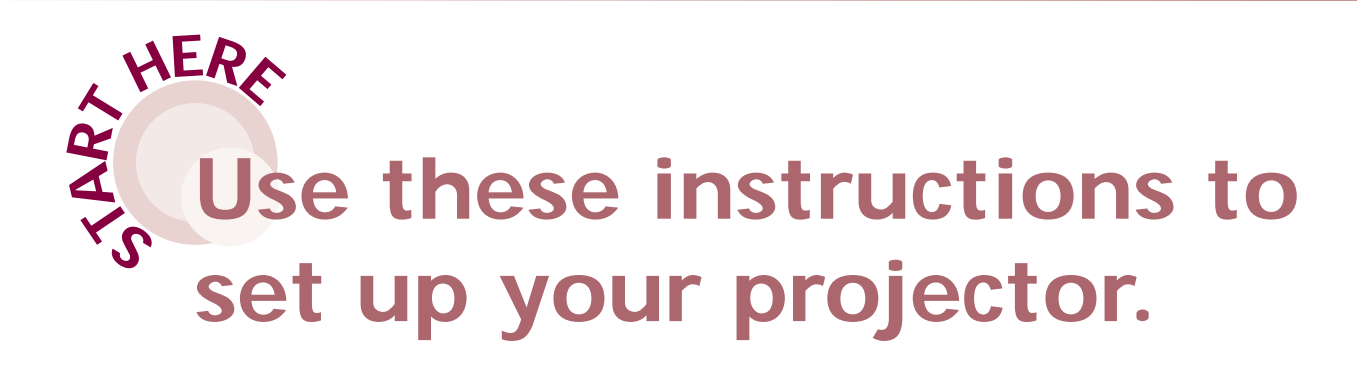

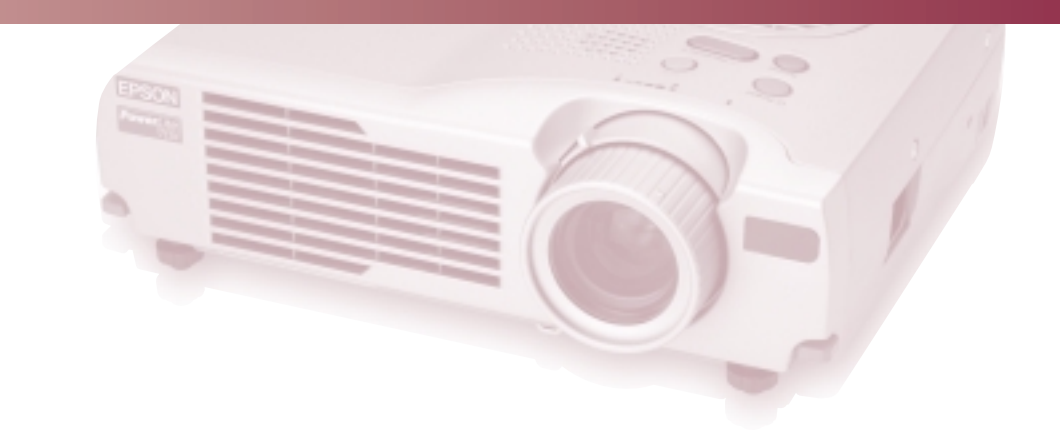

**2** Connect one end of the computer **Computer** port on the projector. Connect one end of the computer cable to the

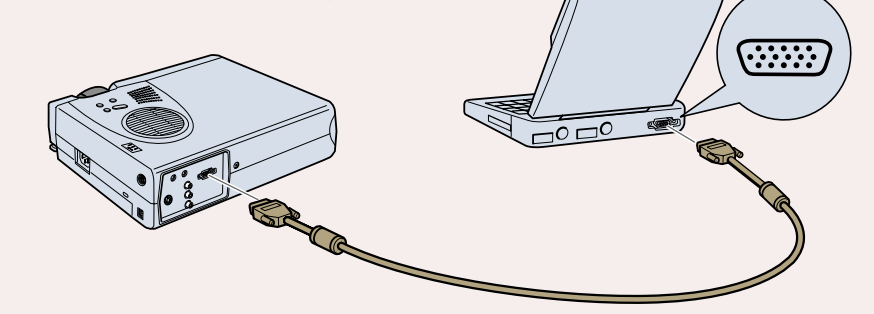

**Turn Over**

lens cap

 $\circ$   $\Box$ 

## Connect the power cord to your projector and plug the other end into a grounded outlet. The  $(1)$  power light turns orange. **Plug in your projector** tab

# Extend the lens squeeze here

To shut the projector down safely, press the red **Power** button twice. Let the projector cool while the  $\binom{1}{2}$  power light flashes orange (about a minute). Once the light stops flashing and stays on, it's safe to unplug the projector.

Never unplug the projector when the  $\bigcirc$  power light is green or flashing orange.

## **Turn on your equipment**

#### **Caution: Before unplugging the projector...**

# **Using a laptop?**

Follow these instructions to connect your laptop to the projector. To connect other devices, such as a VCR or desktop PC, see your *User's Guide*. You'll need just two cables: the power cord and computer cable.

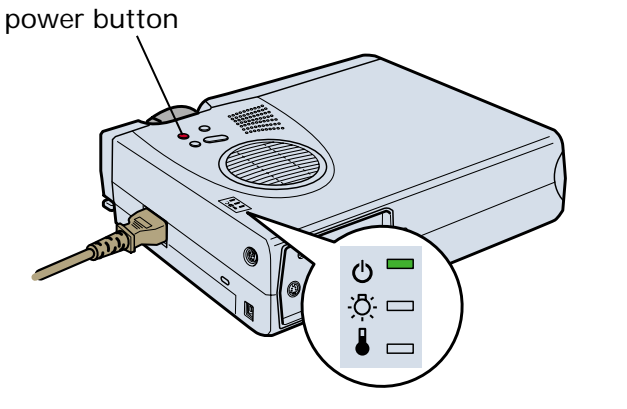

Use the tab to rotate the lens ring, which extends the lens. Then squeeze the tabs to remove the lens cap.

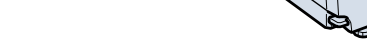

## **Presenting without a computer?**

You can use EasyMP™ to run your presentation directly from the projector. Follow the instructions below to start the projector. Then see the back of this sheet for more help.

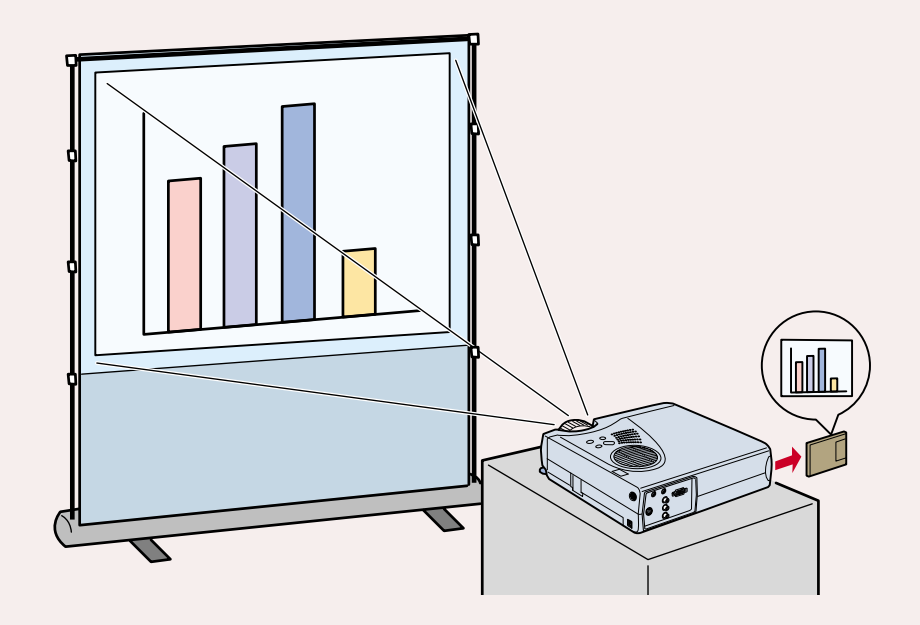

**<sup>1</sup>** Make sure your projector and laptop are turned off.

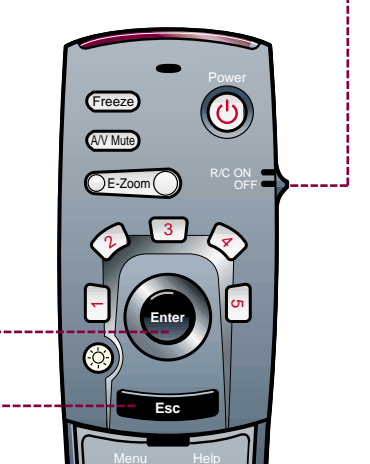

If you see a blank screen or the **No Signal** message after turning on your laptop, check the following:

- Make sure the  $\bigcirc$  power light is green and not flashing and the lens cover is off.
- No signal
- **•** Try turning off the laptop and restarting it.
- If you've connected a computer and video source, you may need to press the **Source** button on top of the projector. (Allow a few seconds for the projector to sync up after pressing it.)
- Make sure the computer cable is securely connected at both ends.

**2** Rotate the lens ring if you need to reduce or enlarge the image. (You can also move the projector closer to or farther from the screen.)

**3** Raise the image as needed. To do this, pull up the blue foot release levers and lift the front of the projector. Once the image is positioned where you want it, release the levers to lock the feet in position.

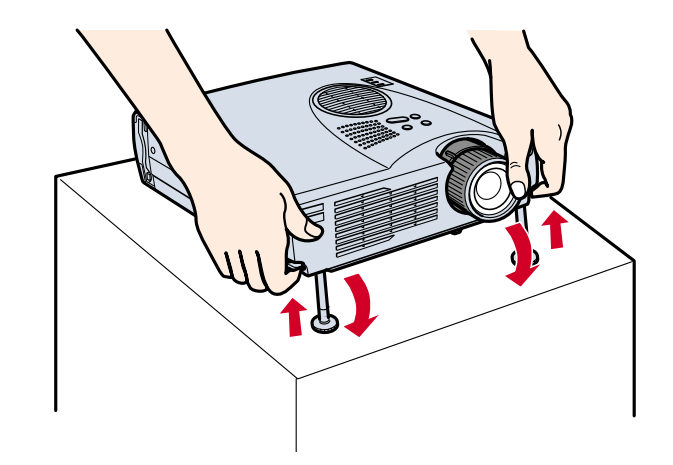

# **Adjust the image**

**1** Rotate the focus ring to sharpen the image.

### **If You See a Blank Screen**

- **4** If your image looks like or  $\Box$ , you've placed the projector off to one side of the screen, at an angle. Move it directly in front of the center of the screen, facing the screen squarely.
- **5** If your image looks like or  $\Box$ , press the + or side of the<br>**Keystone** button on top of the projector to correct the shape of the image.

EPSON is a registered trademark of SEIKO EPSON CORPORATION. PowerLite is a registered trademark of Epson America, Inc. Copyright © 2001 by Epson America, Inc.

- start it by following these steps:
- 1. Press the **EasyMP** button on the remote control. You see the EasyMP main screen.
- 2. Use the **Enter** button on the remote control to highlight your scenario (SIT) file.

### **EPSON PowerLite 505c/715c**

**Note:** If you see a blank screen , see the instructions in the box below. No signal

#### **If you're using a Windows laptop:**

- $\odot$ EasyMP Resize P in P - Volume +
- **Press Enter to display the next slide.**
- **•** Press **Esc** to display the previous slide.
- 4. To exit, press the **EasyMP** button on the remote control. You see a confirmation message.
- 5. Press **Enter** to exit. You return to the EasyMP main screen.

 Hold down the **Fn** key on your keyboard and press the function key that lets you display on an external monitor. It may have an icon such as  $\triangle$  or it may be labelled CRT/LCD. (Allow a few seconds for the projector to sync up after pressing it.)

 You might need to use the Display utility in the Control Panel to enable both the LCD screen and external monitor port.

#### **If you're using a Macintosh:**

- 1. From the Apple menu, select **Control Panels**, then click **Monitors and Sound**.
- 2. Click the **Arrange** icon.
- 3. Drag one monitor icon on top of the other. This lets you display on the projector screen as well as the LCD screen.

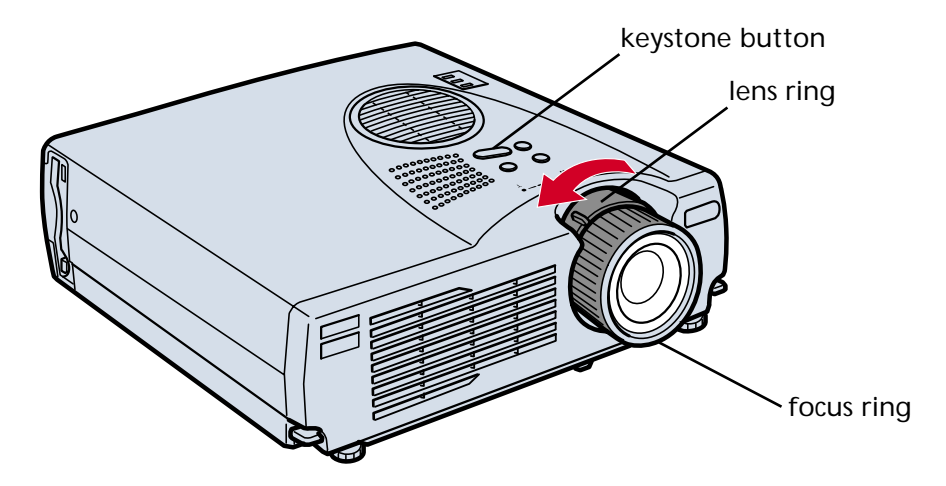

If this option isn't available, you may need to select one of the Simulscan resolution settings:

- 4. Click the **Monitor** icon.
- 5. Select a **Simulscan** resolution. (Allow a few seconds for the projector to sync up after making the selection.)

### **Presenting Without A Computer**

EasyMP lets you run your presentation from the projector. Simply convert your PowerPoint® file into a "scenario" with the EMP SlideMaker software on your computer. Then download your scenario to the projector's memory card.

If your scenario is set to autorun, it will start when you turn on the projector. You can present it with the remote control.

#### 1. Make sure the remote control has batteries.

- 2. Push up the switch on the side of the remote control to turn it on.
- Press **Enter** to display the next slide.
- Press **Esc** to display the previous slide.

If your scenario is not set to autorun,

3. Press **Enter**. In a moment, your presentation begins.

See your *User's Guide* for more information about presenting without a computer.

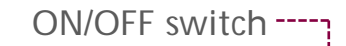